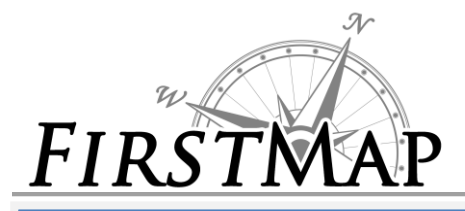

*INSTRUCTIONS PUBLISHING QUICK SETUP*

#### **Overview**

This document provides these basic instructions:

- How to connect to the database.
- How to create MXD's files that utilize the FirstMap repository.
- How to published the MXD's as services.
- How to connect to the services hosted on the FirstMap system.

#### **Database Connnection Instructions**

To connect to the database to add and manage data:

- 1. Make sure the **Oracle 32-bit client (Oracle 12C)** is installed on the workstation (if not, contact DTI for software).
- 2. Update the **tnsnames.ora** or ldap.ora file on the workstation with the entries provided by DTI.
- 3. Save the .sde connection files provided by DTI to **C:\Users\***xxx***\AppData\Roaming\ESRI\Desktop10.4\ArcCatalog** where '*xxx'* is the name of the user.
- 4. Open ArcCatalog and view **Database Connections**. You should have connections to EGISPRIVP using AGENCY\_OWNER and EGIS\_VIEWER accounts.
- 5. Double-click on either of the **EGISPRIVP** database connections to connect to the database.
- 6. Add data to the database using the **AGENCY\_OWNER** account.

### **Map File (MXD) Instructions**

To configure a service that uses data in the central database.

- 1. Create a new .**mxd** in **ArcMap**.
- 2. Open the database connection to the **EGISPRIVP** using the **EGIS\_VIEWER** account.
- 3. Add the desired feature classes to the map and configure the symbology.
- 4. Save the .mxd and send to DTI.
- 5. Alternatively, follow the instructions provided by DTI to create a **Service Definition (.sde) file** from the .mxd. Send the .mxd and .sde files to DTI at DTI GIS@state.de.us .
- 6. DTI will publish the service in the appropriate environment based on your specifications and provide the URL for the service.

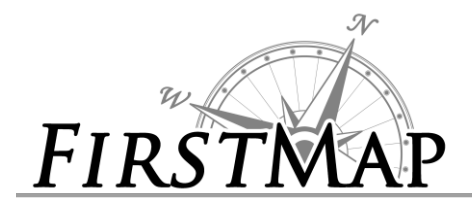

## **Map Services Instructions**

To connect to the map and feature services in ArcMap:

- 1. From ArcMap or ArcCatalog, select '**Add ArcGIS Server**'.
- 2. Select '**Use GIS services**'.
- 3. Enter one of the following for the Server URL:
	- a. Private (In-State Only): <https://firstmap.dti.state.de.us/arcgis>
	- b. Public (External/Internet): <https://firstmap.gis.delaware.gov/arcgis>
- 4. Open the connection and begin using services.

To utilize the map and feature services through a browser or in an application, utilize one of the following URL's:

- 1. Private (In-State Only): <https://firstmap.dti.state.de.us/arcgis/rest/services>
- 2. Public (External/Internet): <https://firstmap.gis.delaware.gov/arcgis/rest/services>
- 3. The Geometry Service can be found in the Utilities folder on each server.

# **Quick Reference**

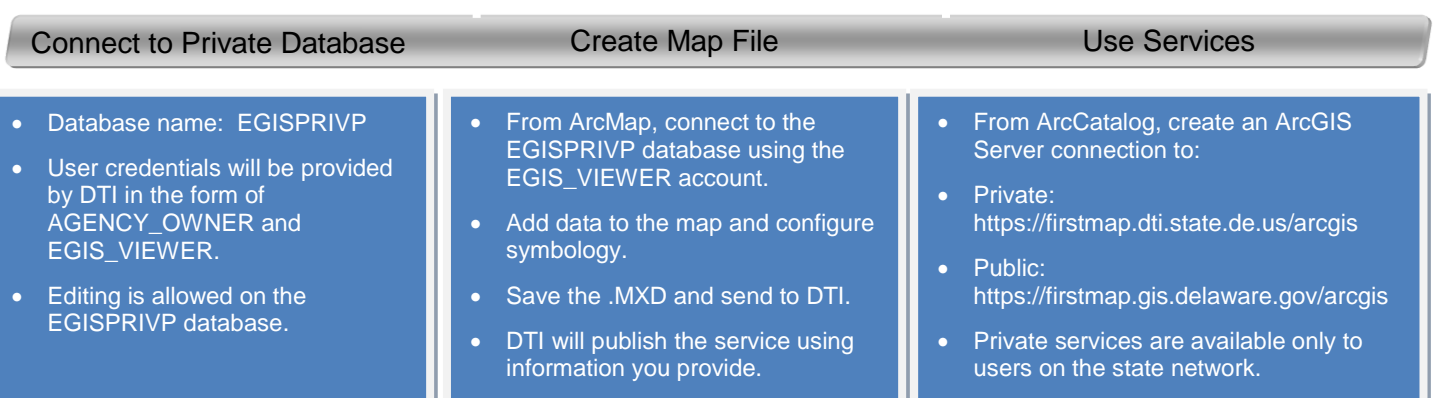

F